# **PROGRAMA DE INCENTIVOS A DOCENTES INVESTIGADORES - Dec. 2427/93 CONVOCATORIA CATEGORIZACIÓN 2014**

## **PREGUNTAS FRECUENTES**

**IMPORTANTE:** En el **Cvar** ingresar con el **rol "Categorización 2013"** (NO ingresar con el rol "Usuario de Currículum Vitae").

Para que en el CV de Incentivos se importe toda la producción y proyectos cargados en Cvar, primero se debe ingresar en la solapa "Categ.2013" de CVar y seleccionar en cada publicación si corresponde a docencia o a I+D, como así también seleccionar si las investigaciones corresponden a Programas o Proyectos.

Si no se hace este procedimiento aparecerán los puntos 4, 5 y 6 del CV de incentivos incompletos o totalmente en blanco.

(Ver capturas de pantalla al final de este documento)

## Qué tengo que presentar para ser categorizado en esta la convocatoria?

Para ser categorizado debe presentar un **formulario** de categorización **impreso** por duplicado.

### En que consiste el formulario de categorización?

El formulario de categorización está compuesto por 3 partes:

- Solicitud de categorización
- CV de Incentivos
- Constancia de CUIL

### Como se evalúa mi presentación?

### **La evaluación se hace solamente con el formulario impreso**.

Los evaluadores no tendrán acceso a la información cargada on-line, sólo verán las carpetas, por lo tanto es indispensable que ud. controle la información del formulario impreso antes de su presentación en la Secyt de su Unidad Académica.

## Que es el CV de Incentivos?

Es un formulario que consta de 10 items y se obtiene importando datos desde el Cvar. En el documento "Guia para asociar items de CV de Incentivos en el CVar" se detalla que se debe cargar en el Cvar para completar cada uno de los 10 items del CV de Incentivos. Los items del CV de Incentivos son: (ver documento "Pautas de Evaluación" para más detalle)

- 1. Título de grado
- 2. Formación Académica
- 3. Docencia
- 4. Actividad y Producción en Docencia
- 5. Investigación Científica o Artística o Desarrollo Tecnológico
- 6. Actividad y Producción en Investigación Científica o Desarrollo Tecnológico
- 7. Producción Artística
- 8. Transferencia
- 9. Formación y dirección de recursos humanos para I+D y creación artística
- 10. Gestión

#### Cómo completo e imprimo el formulario de categorización?

Los pasos a seguir para completar el formulario de categorización para un docente que tiene cargado sus datos curriculares en el Banco de Datos de SIGEVA-UNC son:

- 1. Completar el Banco de Datos de SIGEVA-UNC http://sigeva.unc.edu.ar
- 2. Registarse y loguearse en SIGEVA-CONICET http://si.conicet.gov.ar
- 3. Importar los formularios del Banco de Datos desde SIGEVA-UNC
- 4. Registarse y loguearse en Cvar http://cvar.sicytar.mincyt.gov.ar
- 5. **Ingresar con el rol "Categorización 2013"**
- 6. Importar los formularios del Banco de Datos desde SIGEVA-CONICET
- 7. Verificar la información y completar datos para categorización que no estaban en el SIGEVA.
- 8. Ingresar a la solapa "Categ.2013" y seleccionar en cada producción si corresponde a docencia o a I+D y en cada proyecto si es un Programa o Proyecto.
- 9. Registrarse y loguearse en el aplicativo del Programa de Incentivos http://incentivos.siu.edu.ar
- 10. Importar los datos del Cvar
- 11. Imprimir el "CV de Incentivos".
- 12. Completar los datos de la "Solicitud de Categorización"
- 13. Imprimir la "Solicitud de Categorización" (son 1 o 2 páginas)
- 14. Presentar 2 copias de Solicitud de Categorización, CV de Incentivos y Constancia de CUIL en la Secyt (o equivalente) de su Facultad o Unidad Académica.

## Hay manuales o instructivos de esta convocatoria?

Están a disposición los siguientes manuales e instructivos en la página web de la Secyt-UNC: http://www.unc.edu.ar/investigacion/subsidios-e-incentivos/programa-de-incentivos

- Manual de Procedimientos del Programa de Incentivos (en el Art.18 están los **requisitos cualitativos** para acceder a cada una de las categorías)
- Resolución Conjunta SPU 3564 y SACT 79/14 con las Pautas de Evaluación (también llamada "Grilla" donde están los **requisitos cuantitativos** para acceder a cada una de las categorías)
- Instructivo del Proceso de Categorización de Incentivos 2014
- Instructivo para compartir formularios entre SIGEVA y CVar
- Preguntas Frecuentes

# Cuales son las categorías a las que puedo postularme?

Las categorías a las que puede postularse cada docente-investigador, se identificarán como I, II, III, IV o V. (Art. 9 Manual de Procedimientos del PI); siendo la categoría I la mayor y la categoría V la menor.

Cuales son los requisitos para acceder a cada una de las categorías?

- Los **requisitos cualitativos** se encuentran en el Art. 18 del Manual de Procedimientos del Programa de Incentivos.
- Los **requisitos cuantitativos** se encuentran en el Anexo de la Resolución de Convocatoria (Pautas de Evaluación o Grilla).

# Quienes pueden postularse a la categorización?

Pueden postularse los docentes investigadores que:

- Quieran ingresar o reingresar al Programa de Incentivos. (sin categoría vigente)
- Tengan una categoría asignada en la Convocatoria 2004 y deseen continuar en el Programa, ya que caduca su categoría.
- Tengan una categoría asignada en la Convocatoria 2009 y deseen modificarla.
- NO PUEDEN presentarse aquellos categorizados en la Convocatoria 2011.

Quienes están obligados a postularse?

Están obligados a postularse quienes hayan obtenido su última categoría en la Categorización 2004 y quieran seguir estando categorizados.

## Que tipo de convocatoria es?

Es una convocatoria general, que se efectúan cada cuatro (4) años.

La Res. Conjunta SPU Nº 4026 y SACT Nº 80 del 9/12/13 prorrogó por un año las categorías que debían renovarse en el año 2013.

## Cuáles son las condiciones de Admisibilidad?

- 1. Título de grado universitario. (o especial preparación).
- 2. Participación en un Proyecto de Investigación, actual o no, al menos durante un año. Alternativas de esta exigencia, sólo para categoría V:
	- Beca de investigación de entidad reconocida (CONICET, ANPCyT, UUNN, INTA, INTI), o
	- Tesis de Maestría (acreditada por CONEAU) terminada y aprobada, o
	- Tesis de Doctorado (acreditada por CONEAU) terminada y aprobada, o
	- Tesis en el extranjero acreditada.
- 3. Cargo Docente de nivel universitario (en la Universidad donde solicita la categoría):
	- Rentado, en actividad, (al menos Avudante de 1? o equivalente), o
	- Rentado, en uso de licencia, (al menos Ayudante de 1º o equivalente), o
	- Docente jubilado (con actividad docente y de investigación)

**NOTA:** El articulo 51º de la Ley de Educación Superior solo reconoce cargos interinos o concursados rentados. En la Res 1/09 SPU del 12 de enero del 2009 de Convocatoria a Cat. indica que sólo son admisibles los cargos rentados.

4. Antigüedad en cargos de la docencia universitaria:

- Categorías I a IV:
	- o Cargo concursado: No requiere antigüedad. Se asigna el puntaje del cargo de mayor jerarquía, o
	- o Cargo interino: Igual o mayor a tres años. Se puede acreditar con uno o más cargos en la docencia.
- Categoria V:
	- o Para ingreso, No exige antigüedad en el cargo de Ayudante de 1º, equivalente o superior, para permanencia tres años.

**NOTA:** En las categorías I a IV, el cargo de Ayudante de 2º (punto 3 del formulario) puede declararse sólo a efectos del cómputo de la antigüedad.

#### Que vigencia tiene mi categoría?

Las categorías que se asignen por el procedimiento previsto tendrán vigencia de OCHO (8) años.

Las convocatorias generales se realizarán cada CUATRO (4) años.

Cumplidos los OCHO (8) años de vigencia de la categorización, para continuar en el Programa, el docente-investigador deberá solicitar nuevamente su categorización en la siguiente convocatoria general que se efectúe.

#### Si soy autoridad superior de la UNC, puedo solicitar prórroga de mi categoría actual?

Las AUTORIDADES SUPERIORES pueden acogerse al articulo 24 del Manual de Procedimientos - Res. 1543/14 M.E.

Deben estar en ejercicio a la fecha de la presente convocatoria, y solicitar por nota la prórroga de la categoría vigente adjuntando copia de la resolución por la que se los designa en el cargo de gestión.

Según Resolución Conjunta SPU 320 y SCTIP 1557/05, las Autoridades Superiores corresponde a los cargos de Rector, Secretario de Universidad, Decano y Secretario de Facultad o equivalentes.

# **CURRÍCULUM Cvar**

¿Cuales son los pasos a seguir para importar de CVar a Incentivos?

El proceso para importar el CV es, desde el menú Curriculum CVar:

- Completar los datos del CV en CVar
- Ingresar al sistema incentivos.siu.edu.ar
- Acceder al menú Importación => Currículum CVar
- Hacer clic en "Importar datos CVar"
- Cuando el proceso termine, hacer clic en el botón "Imprimir CV en PDF"

Este proceso se puede repetir cuantas veces sea necesario hasta considerar que es CV está correcto.

## Estoy llenando la planilla de categorización 2014 y cuando quiero importar mi CV del CVar solo importa una parte. ¿Cómo hacer para importar todo?

En líneas generales el sistema de Incentivos no importa la totalidad del currículum del CVar, sino sólo los puntos a tener en cuenta para la Categorización 2014. Para saber qué datos son los que se importan recomendamos descargar el documento "Guía rápida para asociar los ítems de CV de Incentivos en el CVar".

## Ya revisé la Guía rápida y sigue habiendo puntos que no aparecen en el CV de incentivos y sí están en CVar. ¿Qué debo hacer?

Revisar dentro de CVar la solapa de Categorización 2013, en la misma hay que ingresar datos que, si no se completan, no se muestran en el CV de incentivos.

## La aplicación no reconoce ninguna de las publicaciones que cargué en el CVar

Si la publicación no aparece, probablemente no entró en la solapa de Categorización 2013 de CVar, en la misma debe indicar si son el resultado en Docencia o Investigación. Hasta que no lo haga, no se importarán en el CV del Programa de Incentivos.

#### La aplicación no reconoce ninguno de los proyectos que cargué en el CVar

Si los proyectos no aparecen, probablemente no entró en la solapa de Categorización 2013 de CVar, en la misma debe indicar si los proyecto son Proyecto o Programa, también revisar que los mismos sean de tipo 'Proyectos de I+D' . Hasta que no lo haga, no se importarán en el CV del Programa de Incentivos.

### ¿El cargo docente actual del CVar no sale en el CV de incentivos?

Los datos del cargo docente actual no se importan del CVar, se deben indicar al cargar la solicitud de categorización.

#### Ya importé el CV y quiero corregir algunos datos. ¿Se puede volver a importar?

Desde la aplicación de incentivos se puede importar cuantas veces sea necesario, siempre que la anterior no esté en curso. Es decir, se puede actualizar el CVar cuantas veces quiera y luego hacer la importación en incentivos (esperando a que termine la importación anterior) indefinidamente hasta que se considere que el CV está correcto.

Una vez presentado en la universidad, no podrán hacerse más modificaciones.

¿Existe algún sitio de testing donde poder hacer pruebas sin tocar los datos reales? No contamos con un sitio de desarrollo para hacer pruebas, el docente puede importar su CV y también completar cuantas solicitudes quiera, la misma no será definitiva hasta que no sea recibida por su Universidad. Eso quiere decir que puede hacer pruebas e ir viendo como queda su CV y su Solicitud de categorización; y corregirlos sin problemas hasta que no los presente personalmente.

## **SOLICITUD DE CATEGORIZACIÓN**

#### ¿Cómo indicar mi cargo docente vigente al momento?

El sistema muestra como opciones los cargos vigentes informados por cada universidad, más la opción "Otro Cargo". Al seleccionar alguno de los primeros el sistema detalla los datos del cargo. Al seleccionar "Otro Cargo", los datos del mismo deben completarse de forma manual.

#### Los datos de mi cargo docente actual no aparecen o son correctos. ¿Qué debo hacer?

Los datos del cargo vigente al momento son los informados por las universidades en el sistema de Recursos Humanos de las Universidades Nacionales, en caso de no encontrar el cargo actual o tener alguna discrepancia, ingresar el cargo como "Otro Cargo", completar los datos manualmente y adjuntar recibo de sueldo al entregar los papeles para iniciar el trámite.

### ¿El campo Jubilado debe ser contestado con NO si el docente está en actividad? Se debe contestar si el docente está jubilado o no sin importar su actividad.

## En el campo "Último proyecto acreditado en que participa o participó" aparece la leyenda "Posee doctorado, maestría o beca." ¿Debería darme la opción de cargar los proyectos de los que formo parte?

SI, para la mayoría de los casos. En realidad depende, el sistema revisa el CV importado de CVar y busca los proyectos de los puntos 5.2, 5.3, 5.4 o 5.5, que en el CVar están cargados en la parte de Antecedentes Financiamiento CyT (tienen que ser proyectos de tipo "Proyectos de I+D"). Si no encuentra ninguno, quiere decir que el CV tiene cargado algún doctorado, maestría o beca. Por eso la leyenda "Posee doctorado, maestría o beca", en este caso el usuario no tiene que informar nada.

## ¿Cómo indicar si tengo una beca de investigación?

Al hacer clic en "Sí" en el campo "¿Posee Beca?", se habilitan otros campos de texto para detallarla.

#### En el campo "Categorización previa". ¿Cómo indicar que fui categorizado con anterioridad?

En este campo no hay que indicar nada, la información de categorización anterior es dada por el Programa de Incentivos, si no es correcta hay que comunicarse con ellos para solucionar el inconveniente.

### ¿Qué hay que cargar en "Detallar los desarrollos declarados en el Punto 6.3 del Formulario de Categorización"?

En el campo "Desarrollos transferidos" de la Solicitud, deberá consignar de la "Producción Tecnológica con Título de Propiedad Intelectual", declarada en el CVar (punto 6.3 del CV descargado), aquellas que fueron transferencias concretadas. En el caso de no poseer consignar "No corresponde"

#### ¿Qué hay que cargar en "Documentación Adjunta"?

Es un campo de texto para que el usuario describa si entrega algún tipo de documentación adicional junto con la solicitud de categorización.

#### Luego de Guardar, ¿cómo se procede para enviar la solicitud de Categorización?

Debe imprimir su CV (generado en el sistema), la Solicitud de Categorización (generada en el sistema), adjuntar constancia de CUIL y recibo de sueldo (si corresponde) y entregarlo en la Secretaría de Ciencia y Tecnología (o equivalente) de su Facultad o Unidad Académica.

# **PROCESO DE CATEGORIZACIÓN**

## ¿Hay algún momento/acto (impresión, importación del CVar, llenado de la solicitud, etc) que cierre la presentación y no se pueda modificar más?

Si, ese momento/acto no es ninguno de los mencionados, sino que se da cuando el docente se presenta en la universidad y en la misma marcan la solicitud como "Recibida". Una vez que la universidad recibe la solicitud y cambia el estado de la misma a "Recibida" en el sistema, el docente no puede volver a importar el CV o modificar la solicitud presentada.

**IMPORTANTE:** En el **Cvar** ingresar con el **rol "Categorización 2013"** (NO ingresar con el rol "Usuario de Currículum Vitae")

Para que en el CV de Incentivos se importe toda la producción y proyectos cargados en Cvar, primero se debe ingresar en la solapa "Categ.2013" de CVar y seleccionar en cada publicación si corresponde a docencia o a I+D, como así también seleccionar si las investigaciones corresponden a Programas o Proyectos.

Si no se hace este procedimiento aparecerán los puntos 4, 5 y 6 del CV de incentivos incompletos o totalmente en blanco.

Vea las siguientes capturas de pantalla:

# **Cvar – Rol "Categorización 2013" - Item "Categ.2013" – Sub-item "Financiamiento de C y T".**

En esta pantalla se debe seleccionar en cada registro si es un Proyecto o un Programa

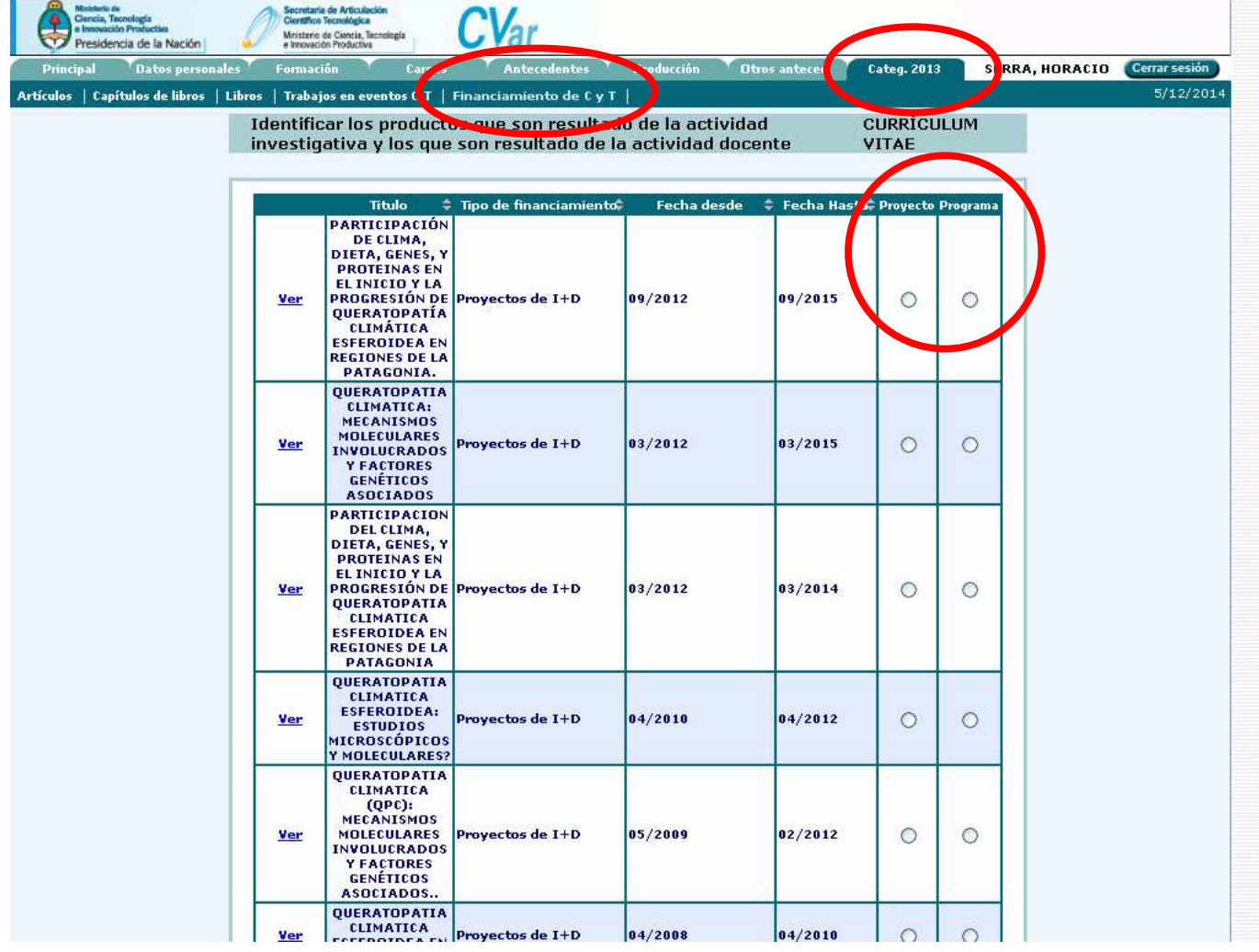

#### **Cvar – Rol "Categorización 2013" - Item "Categ.2013" – Sub-item "Artículos".**

En esta pantalla se debe seleccionar en cada registro si corresponde a una producción en docencia o producción en investigación y desarrollo.

El mismo procedimiento se debe realizar con los sub-items **"Capítulos de Libro"**, **"Libros"** y **"Trabajos en eventos C-T".** 

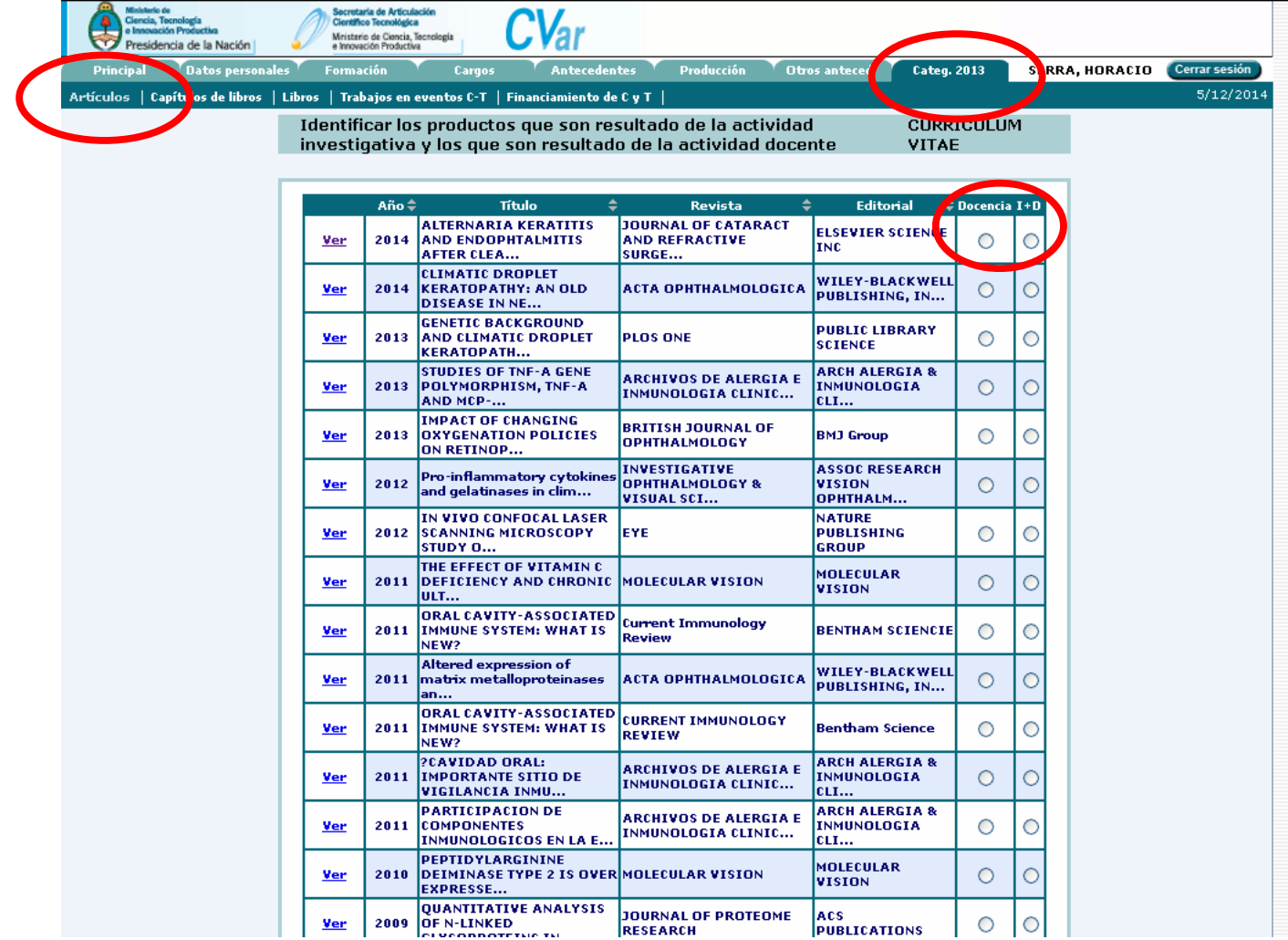